**Odzyskanie (zmiana) hasła do konta Office365 oraz konta Edziennika Vulcan.** 

Zmiana hasła do konta Offica365: **należy posiadać aktualny login i hasło do konta w edzienniku Vulcan!**

**1. Przypomnienie (odzyskanie) hasła do konta w edzienniku Vulcan: Warunkiem odzyskania hasła jest posiadanie loginu, PESELU lub adresu email, który był podawany przy zakładaniu konta do edziennika.**

Uruchamiamy stronę [www.portal.resman.pl](http://www.portal.resman.pl/) Wybieramy **Dziennik elektroniczny** lub **biały plusik**:

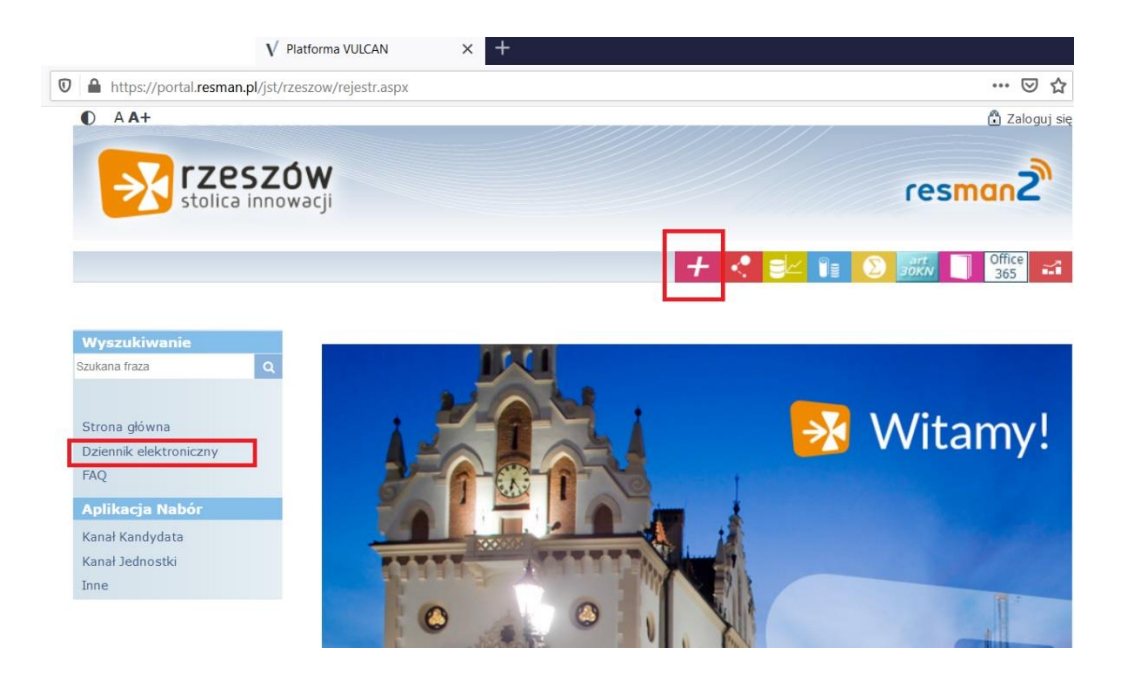

Następnie wybieramy na dole pod polem logowania **Przywracanie dostępu do konta:**

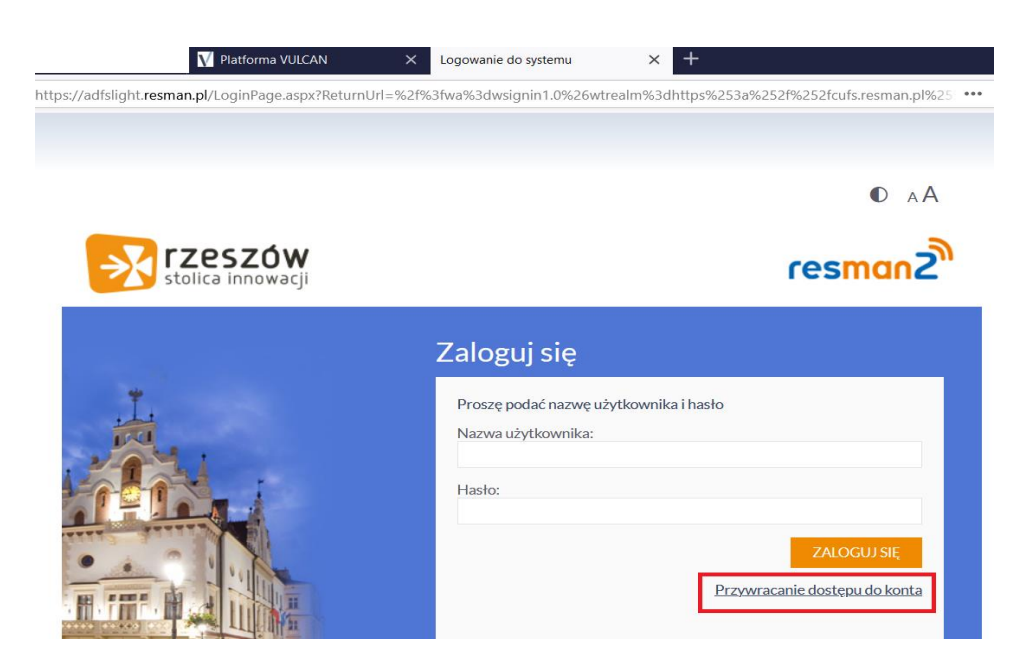

Na następnej stronie wpisujemy swój **login, PESEL lub adres email**, który był podawany przy zakładaniu konta do edziennika.

Mechanizm bezpieczeństwa (ochrona przeciwko robotom i robakom internetowym) może poprosić Cię o dodatkowe potwierdzenie. Postępuj zgodnie ze wskazówkami na ekranie.

Po poprawnym wypełnieniu wybieramy **Wyślij wiadomość.**

Na podany adres przyjdzie list od ResMana, w którym znajdować się będzie **login oraz link** do zmiany hasła w edzienniku (wiadomość może znajdować się w folderze SPAM lub innym, w zależności od serwera pocztowego).

#### Witamy w systemie!

W systemie ktoś zażądał przypomnienia hasła dla użytkownika będącego właścicielem niniejszego adresu e-mail.

Jeśli to pomyłka, prosze zignorować niniejszy e-mal - hasło pozostanie bez zmian i nie zostanie nikomu ujawnione. W przeciwnym wypadku, aby nadać (nowe) hasło uaktywniające dostęp aktywacyjny. Na stronie, która się uruchomi po kliknięciu linka aktywacyjnego należy określić dwukrotnie (nowe) hasło.

Dane kont w systemie dla których zażądano przypomnienia hasła:

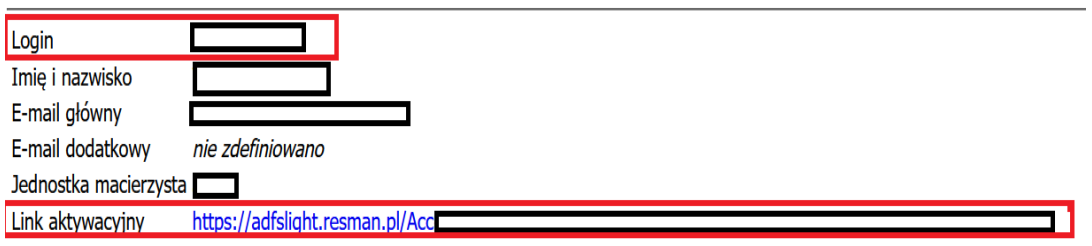

Ta wiadomość została wygenerowana automatycznie. Prosze nie odpowiadać na ten list.

# **Należy zapamiętać login.**

Uruchamiamy link aktywacyjny, gdzie ustalamy hasło.

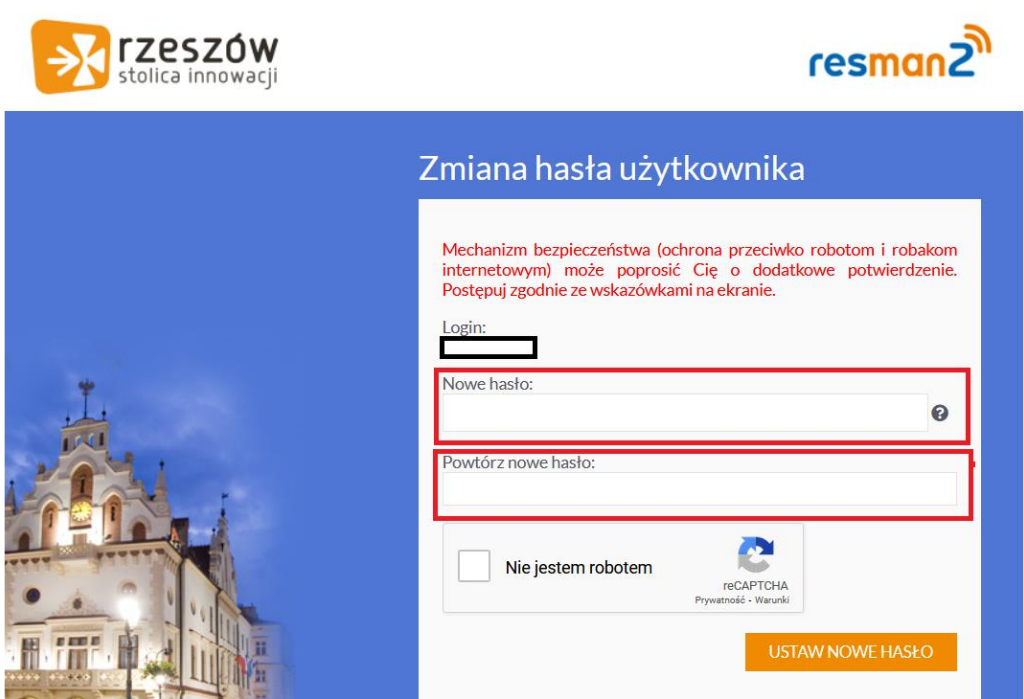

#### Pamiętaj:

Hasło musi spełniać następujące wymagania:

- długość hasła: co najmniej 8
- liczba wielkich liter: co najmniej 1
- liczba cyfr: co najmniej 1
- ważność hasła (liczba dni po których hasło wygasa): 180
- unikalność hasła (liczba dni w których hasło nie może się powtórzyć): 191

Po ustalenia hasła wybieramy **Ustaw nowe hasło.**

## **2. Odzyskanie loginu i zmiana hasła do konta Office365.**

Uruchamiamy stronę [www.portal.resman.pl](http://www.portal.resman.pl/)

Wybieramy ikonkę Office365

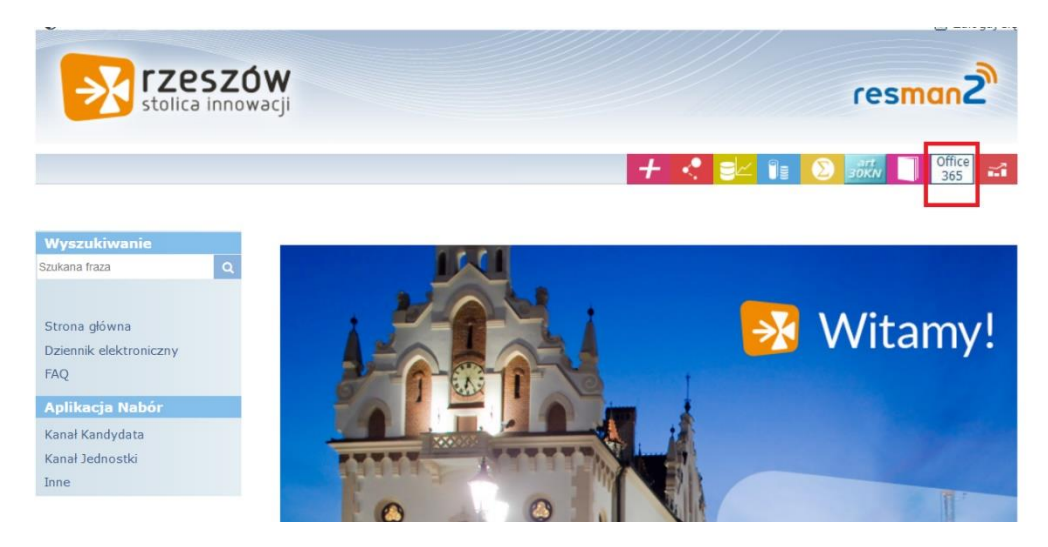

Na następnej stronie wybieramy **Przywróć login/odzyskaj hasło do Offica 365:**

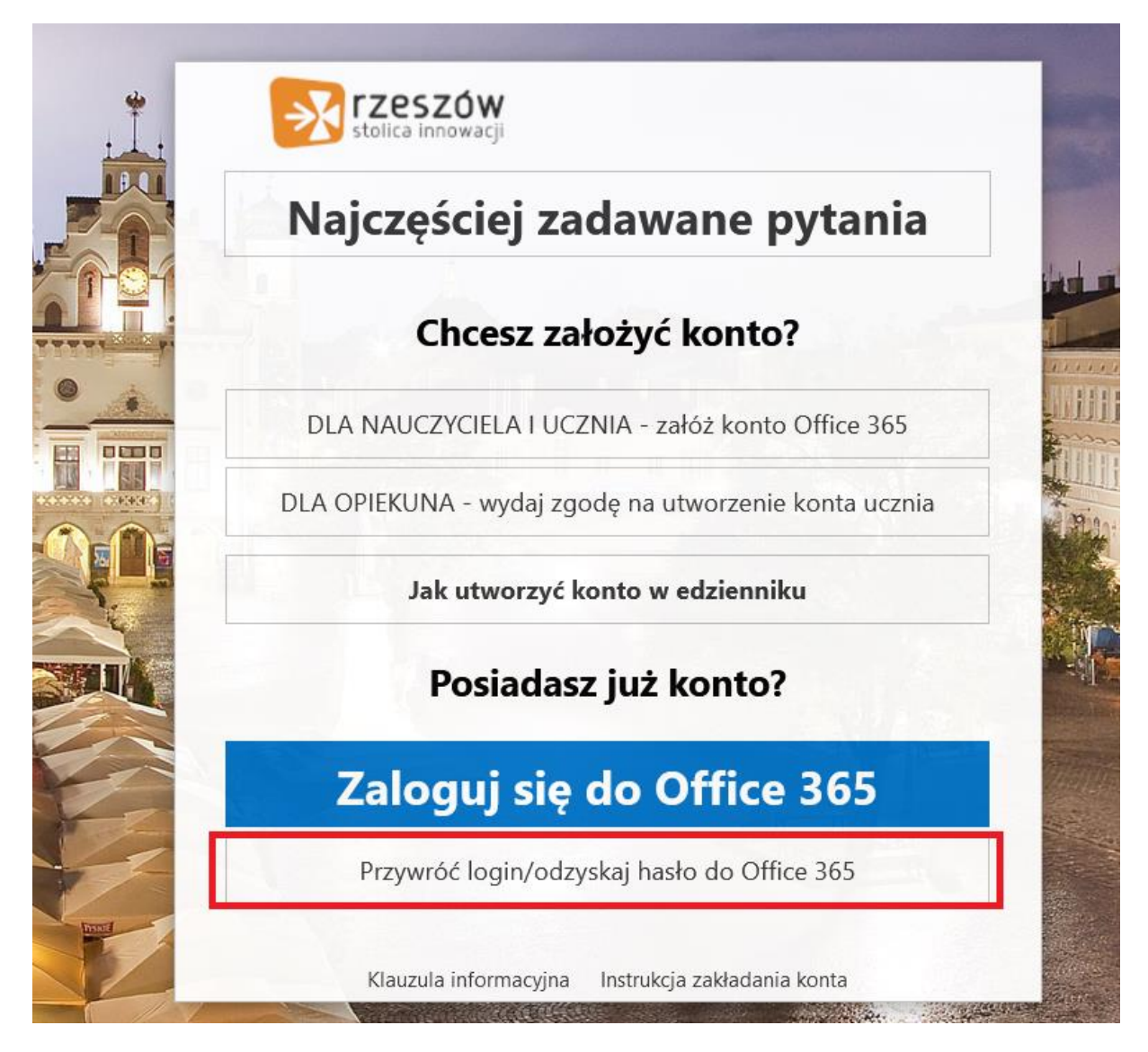

W okienku wypełniamy pola.

## **UWAGA!**

# **Dwa pierwsze pola wypełniamy wpisując login i hasło z edziennika.**

Dwa pozostałe pola to ustalenie nowego hasła do konta Offica365.

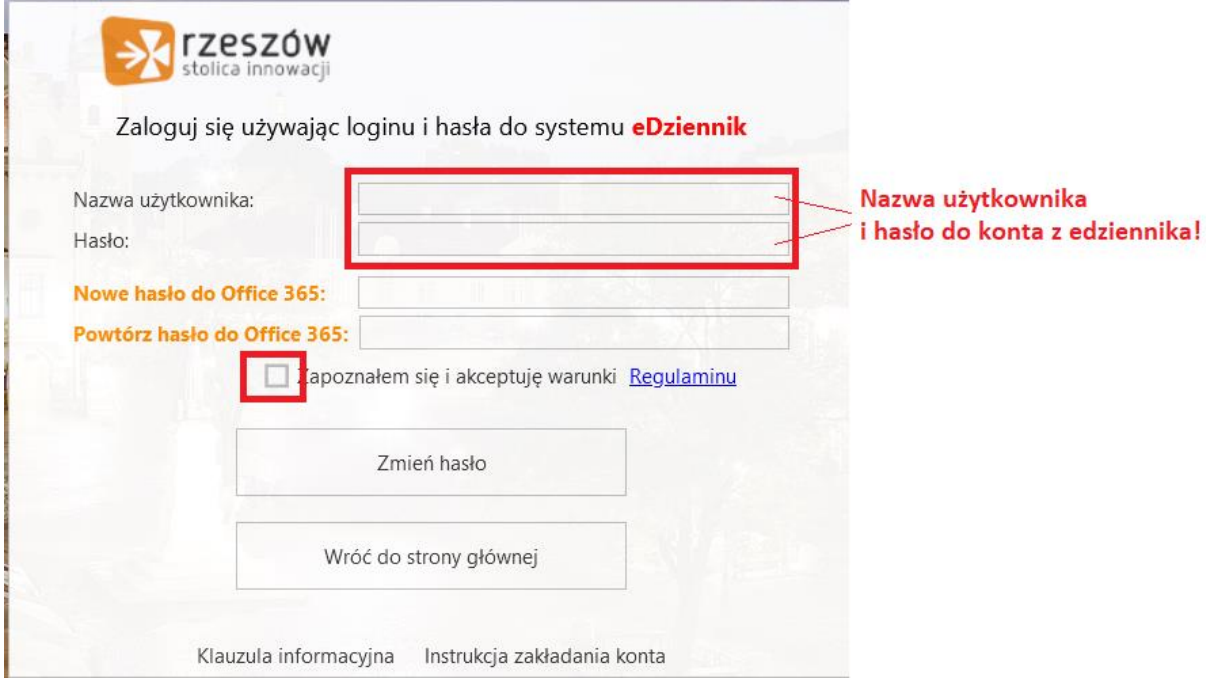

Po wypełnieniu pól zaznaczamy akceptację regulaminu i wybieramy **Zmień hasło.** 

Na końcu otrzymujemy stronę z informacją:

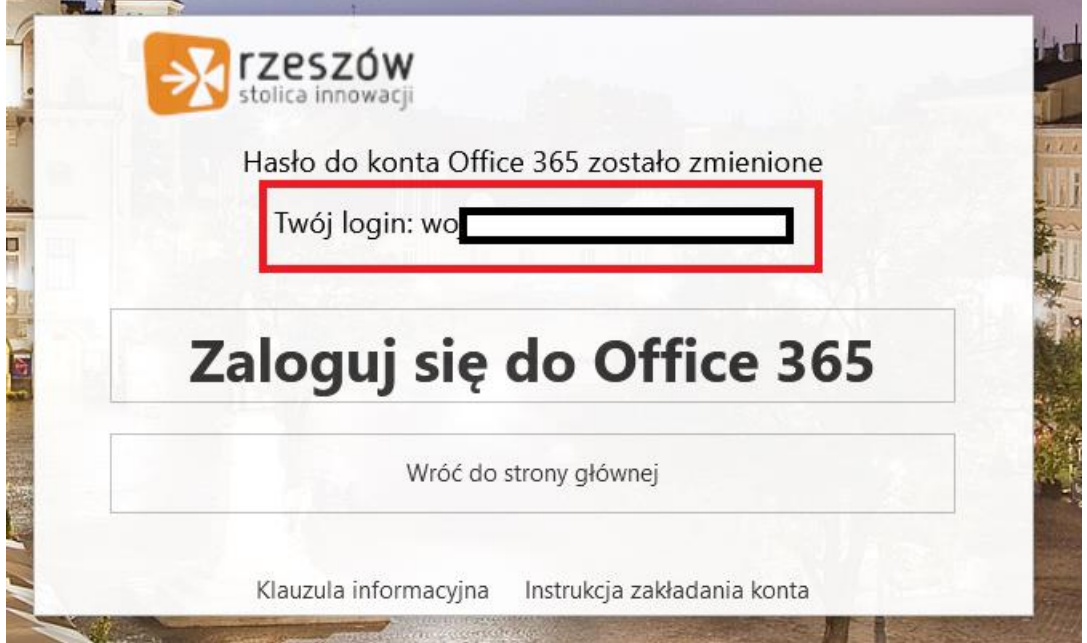

Hasło zostało zmienione oraz wyświetlony jest nasz login do konta Offica365.